# **Informace k zápisu Návod k zápisu předmětů a rozvrhu**

Stali jste se studenty Evangelické teologické fakulty Univerzity Karlovy. K tomu, abyste mohli nerušeně a úspěšně studovat, je na začátku třeba několika úkonů administrativního rázu. Mezi ně patří věnovat pozornost tomuto dokumentu. I když je trochu delší, je nutné vytrvat do konce.

Úvodní informace o Karlově univerzitě, její struktuře a studiu naleznete [ZDE.](http://cuni.cz/prvakoviny.pdf)

1) Po zápisu obdržíte prostřednictví[m studijního oddělení](https://web.etf.cuni.cz/ETFN-263.html) index.

2) Každý student musí mít **průkaz UK**. Po zápisu na studijním oddělení fakulty průkaz získáte ve [výdejním centru](https://cuni.cz/UK-3249.html) v Celetné ulici 13 (na uvedeném odkazu jsou i mnohé další užitečné informace). S průkazem získáte **přihlašovací údaje** do rozmanitých univerzitních agend. Zcela nezbytný je přístup ke [Studijnímu informačnímu systému](https://web.etf.cuni.cz/ETFN-734.html) (**SIS**), sloužící ke komplexní evidenci studia a komunikaci. Získané heslo aktivujte do 5 dnů.

UPOZORNĚNÍ: Studijní oddělení ani správce SIS ani nikdo jiný na fakultě **nemá** možnost zjistit zapomenuté heslo. Heslo je pak nutné znovu nastavit, resp. navštívit znovu Výdejní centrum.

3) Teprve po [přihlášení do SIS](https://is.cuni.cz/studium/) lze provést zápis předmětů a rozvrhu níže popsaným způsobem. Vřele doporučujeme [informace na webu ETF](https://web.etf.cuni.cz/ETFN-734.html), které se SIS týkají. Je zde odkaz i na testovací prostředí SIS, kde lze vše libovolně zkoušet. A bude částečně použito pro účely tohoto návodu.

# **Obecné informace**

4) Studium na všech fakultách UK se řídí **vnitřními předpisy UK**, z nichž jeden z nejdůležitějších je [Studijní a zkušební řád UK](https://cuni.cz/UK-146.html) (SZŘ). Pro studium na fakultě jej konkretizují [Pravidla pro organizaci studia na ETF UK](https://web.etf.cuni.cz/ETFN-455-version1-etf_pos.pdf).

5) V Pravidlech je mj. důležitý čl. 4 o **minimálních počtech kreditů** pro zápis do dalšího úseku (= ročníku) studia. Celkový počet kreditů v bakalářském programu je 180, v navazujícím magisterském 120. Což zároveň vyjadřuje "standardní dobu studia" (tři, resp. dva roky). V každém případě je tedy dobré získat v každém roce studia 60 kr. Počet kreditů pro zápis však funguje kumulativně, tedy celkový počet od začátku studia. Získá-li student v jednom roce např. 65 kr., v dalším roce může polevit (nedoporučujeme!) a získat "jen" 55.

6) **Minimální počet kreditů** stanovuje nejnižší počet kreditů, které je student povinen získat za rok (resp. za danou dobu studia), aby se mohl zapsat do dalšího ročníku. Např. studuje-li bakalářský program třetím rokem, na konci musí mít minimálně 120 kr. Nebude-li mít, nelze žel pokračovat ve studiu [\(SZŘ čl. 5, odst. 11 a 12](https://cuni.cz/UK-8916.html)).

7) Pro dobrý průběh studia i soužití na fakultě slouží i další [předpisy,](https://web.etf.cuni.cz/ETFN-455.html) obzvláště upozorňujeme na **[Harmonogram akademického roku](https://web.etf.cuni.cz/ETFN-830.html)**, stanovující základní termíny, jako například začátek a konec výuky, zkoušková období, prázdniny, zápisy do dalšího ročníku, odevzdávání diplomových prací a přihlášení ke státním zkouškám, termíny konzultací kombinovaného studia atp. **Harmonogram AR je závazný** pro všechny na fakultě.

## **Předběžný zápis předmětů**

8) Řídí s[e Harmonogramem AR.](https://web.etf.cuni.cz/ETFN-830.html) Obvykle je předběžný zápis (registrace) předmětů v SIS umožněn od 1. září, ale ukončen s koncem zápisů, tedy nejpozději 30. 9. Úpravy – vyškrtnutí či doplnění předmětů na letní semestr – je možné konat v období mezi semestry, obvykle na přelomu ledna – února. V tomto období výběru je možno předměty libovolně doplňovat, škrtat, měnit svůj rozvrh atd. Po ukončení (zamčení SIS) jsou předměty **závazně zapsány**. Případné změny může ve výjimečných případech konat pouze studijní oddělení.

9) Studující si vyberou předměty ze seznamu předmětů, resp. **studijního plánu**, který je zveřejněn na webu fakulty (studijní plány pro prezenční a kombinované studium podle jednotlivých oborů na stránce [PRO STUDENTY.](https://web.etf.cuni.cz/ETFN-815.html)

Jak je z plánu patrné, **předměty se dělí** na *povinné* (nezbývá, než je všechny absolvovat) a *povinně-volitelné* (možnost volby, ale v dané skupině je třeba zvolit jeden či více předmětů, podle požadovaného počtu kreditů za danou skupinu. Typicky – volba jazyka). A dále předměty *volitelné*. Studující si mohou vybrat dle vlastní chuti, potřeby, svého zájmu a svých možností. Řada takových předmětů se plní distanční formou (= prostřednictvím internetu a výukového portálu [MOODLE.](https://moodle.etf.cuni.cz/moodle/) Lze je poznat tak, že mají kód např. RET**D**. Doporučuje se volit předměty i cizojazyčné, předměty ostatních oborů, předměty nabízené jinými fakultami, případně jinými VŠ. Počet nezbytného minima kreditů za volitelné předměty je rovněž uveden ve studijním plánu.

10) Ve druhé části studijních plánů je pro lepší orientaci **příklad doporučeného postupu studia** - tedy jak si lze postup studia rozdělit do jednotlivých let. Například ve studijním programu PSP je to rovnou nabídnuto podle ročníků. Kombinované studium je poměrně pevně dáno rozvrhem, takže je doporučeno se držet doporučeného plánu a rozvrhu.

### **Postup**

11) Přihlaste se do SIS, například [TUDY.](https://is.cuni.cz/studium/login.php) K tomu potřebujete login a heslo (viz bod 2) a zadat vpravo nahoře.

| 9:57 $\mathbf{x}$<br>Textový režim Jiná role<br>ýuka                 |                          |                              |                            |
|----------------------------------------------------------------------|--------------------------|------------------------------|----------------------------|
| $\overline{\mathbf{2}^{\circ}}$<br>Termíny zkoušek -<br>přihlašování | Zápis předmětů a rozvrhu | Předměty                     | Témata prací (Výběr práce) |
| ozvrh                                                                |                          |                              |                            |
| Rozvrh NG                                                            |                          |                              |                            |
| řijimaci řízení                                                      |                          |                              |                            |
| Přijímací řízení<br>E                                                |                          |                              |                            |
| omůcky                                                               |                          |                              |                            |
| Rozcestník                                                           | Komise                   | Pozvánky na státní zkoušky a |                            |
|                                                                      |                          | obhajoby                     |                            |

12) Spusťte modul *Zápis předmětů a rozvrhu:*

13) V rámečku *Filtr* vyberte semestr, do kterého chcete volit předměty (čili 2021/2022 , zimní [resp. letní] semestr). Občas je třeba vědět, který je akademický rok: např. 2021/2022 je AR 2021, a to třeba i v květnu 2022, 2022/23 je 2022 atd.

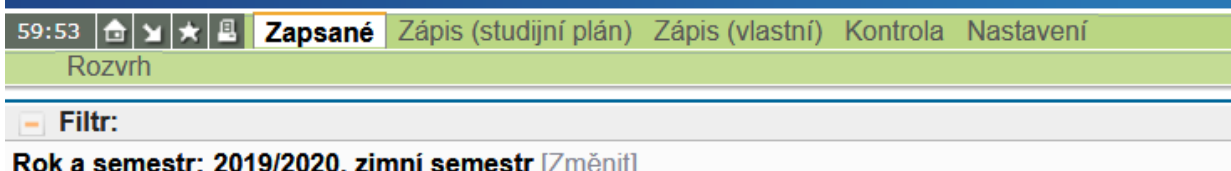

\* Ve vybraném akademickém roce nemáte žádné zapsané předměty

 $94$ 

14) V menu zvolte nabídku *Zápis (vlastní)*. (Nabídka *Zápis (studijní plán)* je zatím nefunkční.) Nabídne se Vám filtr, pomocí kterého můžete vybírat předměty z databáze. V poli *Fakulta*  musí být *Evangelická teologická fakulta* (pokud nechcete prohlížet předměty jiné fakulty). Pak lze zadávat kritéria výběru – podle kateder (pole *Garant*), kódů, názvů či jazyka výuky.

VELMI DOPORUČUJEME vybrat si předměty předem podle studijního plánu, které jsou na webu fakulty dohledatelné [podle oborů ZDE](https://web.etf.cuni.cz/ETFN-831.html) (viz případně body 9 a 10). A zadávat rovnou kódy, které jednoznačně identifikují každý předmět.

Poznámka ke kódům: Na první pohled říkají, o který studijní program jde (RET – Ev. teologie; RP – Pastorační a soc. práce; RDI – diakonika atd.) Kód obsahující "K" (např. RETK či RPK) vyjadřují, že jde o předměty pro kombinovanou formu studia. Kód RETD vyjadřuje, že jde o předmět distanční (viz bod 9). RETA označuje předměty vyučované v angličtině. První číslo u kódů RET – RETK říká, o kterou jde katedru, resp. obor (RETK1xxx – předmět evangelické teologie, kombinovaného studia, Starý zákon; RETK2xxx – totéž, Nový zákon atd.). U PSP první číslo označuje ročník (RP1-3). Předměty RP4xxx jsou povinně volitelné, obvykle pro třetí ročník. Aby to bylo přehlednější a zábavnější, existují od AR 2021/22 i další kódy – mají vložené písmeno "N" (týká se především EvT – RETN – RETKN). Označují předměty "nové akreditace, do které byli studenti přijímáni poprvé v roce 2021.

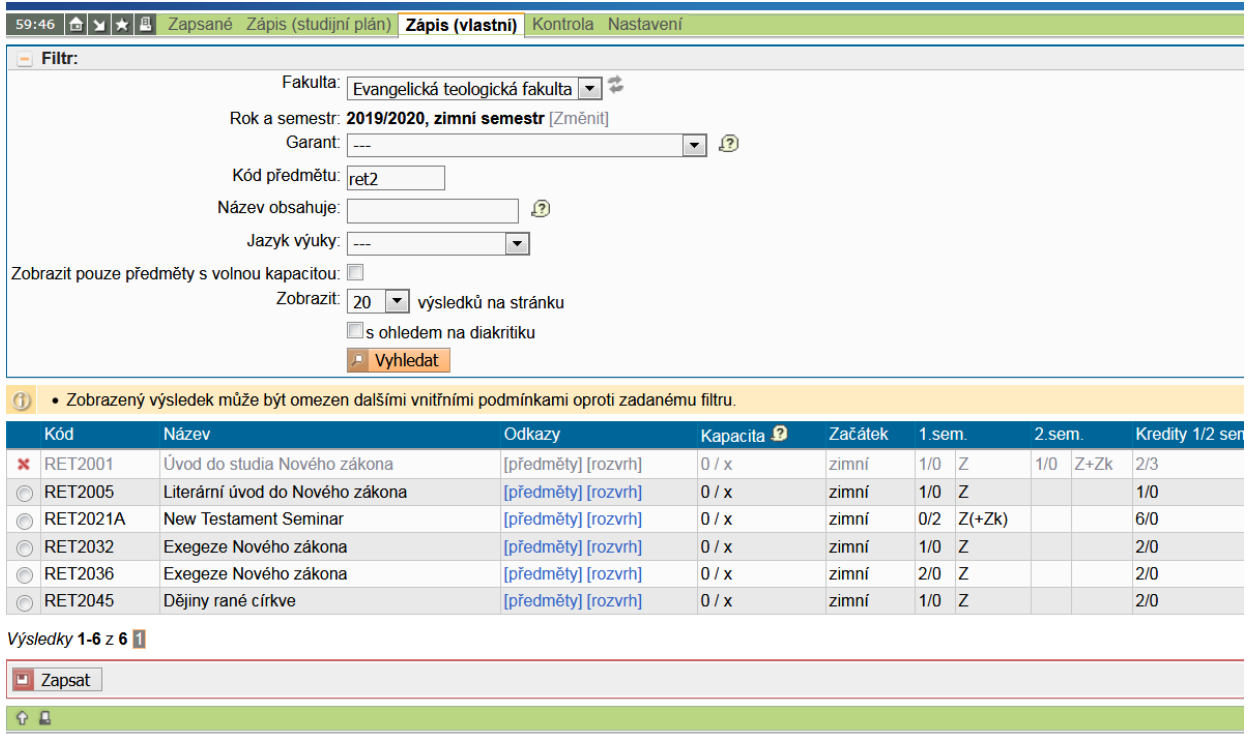

15) **Každý předmět je nutno zadat jednotlivě** (= níže popsané úkony opakovat pro každý předmět):

Např. do pole *Kód předmětu* můžete zadat *RET2, resp. RETN2* (čili předměty z Nového zákona) – vypíše se seznam všech vyhovujících předmětů (vyučovaných v příslušném semestru). Přes hypertextové odkazy lze získat o předmětech podrobnější informace, včetně umístění v rozvrhu.

V levém sloupci je u předmětu buď červený křížek (= nelze zapsat, máte již absolvováno) nebo "radio-button", kterým lze předmět zvolit. Z nabídnutých předmětů lze takto vybrat vždy jen jeden (bohužel...). Kliknutím na *Zapsat* se vybraný předmět přidá mezi zapsané.

16) Kdykoliv během této procedury můžete kliknout na položku *Zapsané* v hlavním menu vlevo nahoře a podívat se, které předměty jste si již vybrali a kolik kreditů tyto předměty představují. Zda je počet kreditů dostatečný, musíte již kontrolovat sami. (V oboru *Evangelická teologie* můžete připočítat kredity za dílčí zkoušky souborné zkoušky, které míníte během příslušného AR složit. V bakalářském studiu jsou to 3 kredity za zkoušku, v navazujícím magisterském studiu jsou to 4 kredity.)

### Filtr:

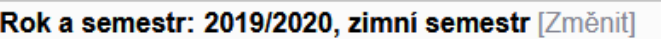

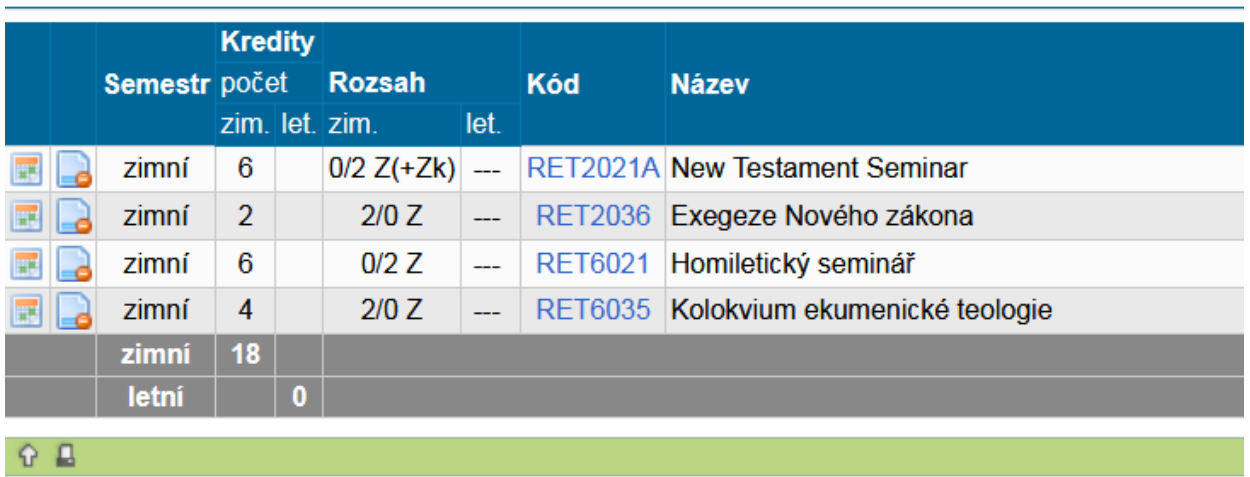

17) Důležitá je kontrola rekvizit: Po ukončení výběru předmětů pro oba semestry (v AR 21/22 lze v září zadávat jen ZS!!!) zvolte v hl. menu položku *Kontrola* a volbu *Žádost o kontrolu*. Tím se výběr předmětů odešle k automatické kontrole. Objeví se červeně "Bylo zažádáno o kontrolu, ale zatím nebyla provedena". Je třeba počkat pár vteřin a kliknout na *Obnovit výsledek*. V poli *Výsledek poslední kontroly* se objeví buď "Nenašly se chyby", nebo soupis chyb, které je nutno vyřešit. Tato kontrola odhalí pouze jeden typ chyb: nesplněné **prerekvizity** (tzn. zápis předmětu předpokládá dřívější úspěšné splnění jiného). Např. "RET3021 Seminář církevních d...nesplněná prerekvizita RET3100-Historická teologie – 1. souborná zkouška".

(Nemůžete si zapsat seminář, pokud nemáte 1. odbornou zkoušku z příslušné disciplíny nebo absolvované bakalářské studium teologie.) V roli prerekvizit se vyskytují zejm. jazyky (řečtina, hebrejština), úvody a (pro zápis seminářů) dílčí zkoušky 1. souborné zkoušky.

V oboru PSP jde často o předměty typu RP214 Metody sociální práce 2, mající prerekvizitu RP114 – Metody práce jedna. A aby to nebylo jednoduché, předmět RP214 Metody…2, je sám prerekvizitou ( = je třeba absolvovat dříve) pro předmět RP311 - Deviantní sociální skupiny. Totéž platí pro předměty RPKxxx.

18) Pokud Vám systém hlásí nesplněnou prerekvizitu neprávem (neví o Vaší úspěšně složené zkoušce či zápočtu), je nutno to reklamovat u příslušného učitele s dotazem, zda Vaši zkoušku do systému zaznamenal. Překážkou je i nevyplněný zápočet, který měl zkoušce předcházet, třeba zápočet z hebrejštiny v ZS. Jedná se o předměty, které mají examinaci např. "Z+Zk". To si můžete ověřit ihned – vizte modul *Výsledky zkoušek-prohlížení* níže – a dopsání zkoušky/zápočtu požadovat od příslušného učitele. I toto má háček: učitelé mohou známky zapisovat pouze za aktuální AR, za minulé roky pouze studijní oddělení. Je to však třeba mít zapsané v indexu. Pokud jste přesvědčeni, že Vám kontrola hlásí nesplněnou prerekvizitu zcela neprávem, informujte prosím studijní oddělení.

19) Jak vypadá Váš **rozvrh**, zjistíte snadno kliknutím na *Rozvrh* v horním hl. menu. A smíte mít dobrou naději, že je vše v pořádku.

59:56 **D** Y **X B** Zapsané Zápis (studijní plán) Zápis (vlastní) Kontrola Nastavení **Rozvrh** 

20) Je-li vše v pořádku, máte-li zapsané všechny povinné, povinně volitelné i volitelné předměty, zapište si je do indexu. Další možnosti změny v zapsaných předmětech budou na přelomu ledna a února (viz bod 8).

21) V průběhu studia se bude stávat čím dál důležitějším modul *Výsledky zkoušek-prohlížení*, který naleznete hned po přihlášení do studijního systému:

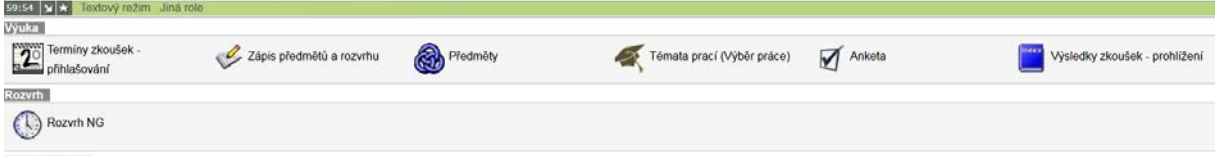

V tomto modulu naleznete přehled vašich dříve zapsaných předmětů s příslušnými zápočty a zkouškami a získanými kredity.

22) **ROZVRH** můžete prohlížet pochopitelně i prostřednictvím modulu *Rozvrh NG*. Nabízí řadu možností, řada nabízených informací (zatím) nefunguje. Naleznete zde opět *Můj rozvrh*. Doporučujeme prostě proklikat a zjistit, co to umí. Pokud nemůžete například najít svoje předměty, podívejte se, zda máte zapnutý správný AR a semestr.

23) Pro dobrý průběh studia je důležité udržovat v aktuálním stavu **osobní údaje**. Viz oddíl "Ostatní", obvykle zcela dole na úvodní obrazovce SIS. V tomto modulu je možno tisknout *potvrzení o studiu*, potřebujete-li.

Přejeme dobré a úspěšné studium.

Upraveno IX/2020 a IX/2021 LB

P.S. Pokud objevíte v tomto dokumentu chybu, nedostatek, nefunkční odkaz…, prosím, pište na adresu benes@etf.cuni.cz. Děkuji vám.